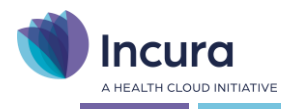

# **Incura Handleiding** (GGZ) ROM

**- Classificatie: 4 – Openbaar -**

Health Cloud Initiative | Spaarndamseweg 90| 2021 CB | Haarlem | 088 - 946 22 73 | info@incura.nl | www.incura.nl KvK 34183168 | Incura is een product van Health Cloud Initiative B.V.

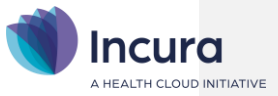

## **Inleiding**

Deze handleiding beschrijft de eenmalige activering van het ROM instrument en het gebruik van de ROM via een externe aanbieder, zoals QuestPro, Qualizorg of Embloom.

Na het doorlopen van deze handleiding is ROM ingesteld en kunt u vanuit iedere behandelepisode bij de patiënt het ROM-scherm aanroepen.

Handleiding: ROM | Volgnummer: 08GGZ, versie 2.2 2 2 / 9

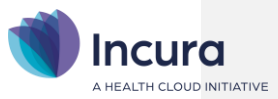

# **Inhoud**

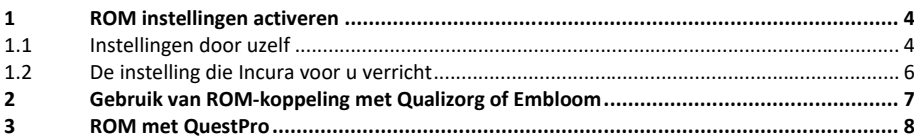

Handleiding: ROM | Volgnummer: 08GGZ, versie 2.2 3/9

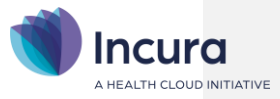

# **1 ROM instellingen activeren**

Om van ROM gebruik te kunnen maken, dient u eerst aan te geven voor welke ROM-aanbieder u kiest. U kunt kiezen uit QuestPro, Qualizorg of Embloom. U geeft bij die aanbieder aan een contract af te willen sluiten en u geeft aan dat u gebruik maakt van Incura als EPD.

Vanuit de ROM aanbieder ontvangen wij vervolgens een zogenaamde 'ROM-sleutel/ROM-key'. Deze verwerken wij voor u in Incura. Alleen de key van QuestPro kunt u eventueel zelf in uw praktijkinstellingen registreren. U bent er verder zelf voor verantwoordelijk dat deze informatie bij Incura terecht komt. Verifieert u daarom bij uw aanbieder of zij de ROM-sleutel al aan u of aan Incura hebben toegestuurd.

### **1.1 Instellingen door uzelf**

De instellingen van de door u gekozen ROM-aanbieder, doet u zelf vanuit het Dashboard via *Instellingen > Praktijkinstellingen* en dubbelklik op de praktijk (*zie figuur 1*).

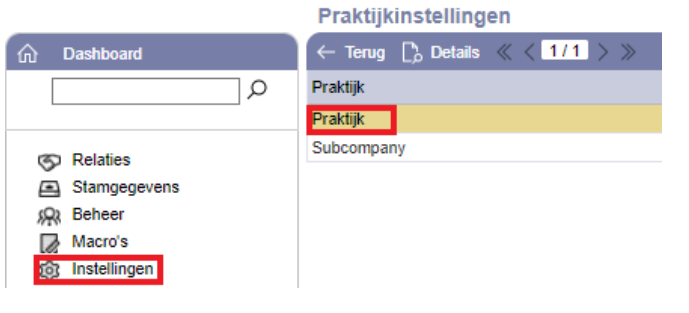

*Figuur 1: Praktijkinstellingen*

De instellingen doet u op het tabblad 'ROM' (zie *figuur 2*).

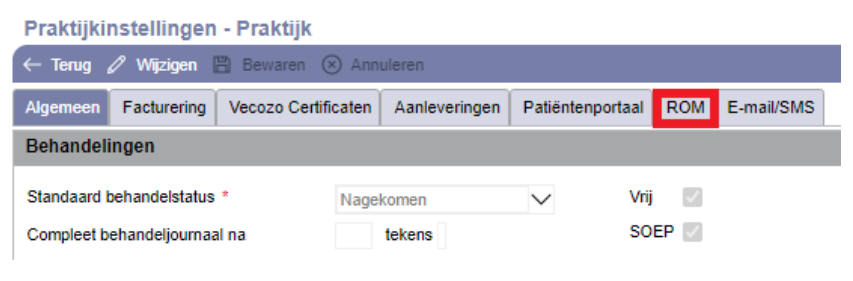

*Figuur 2: Praktijkinstellingen – tabblad ROM*

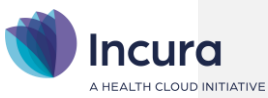

De instellingen worden getoond als in *figuur 3*. Klik op de knop 'Wijzigen' en vink vervolgens één van de mogelijkheden aan.

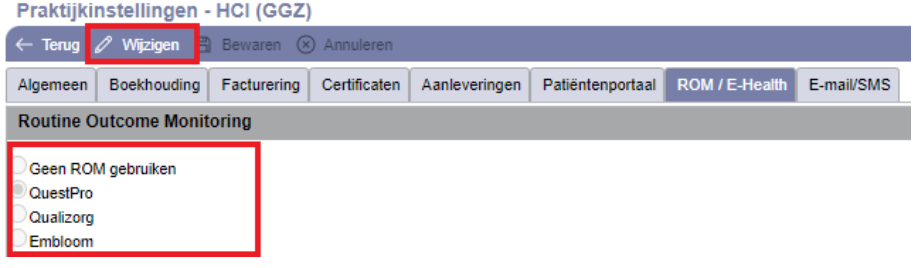

*Figuur 3: keuze voor gebruik van type ROM koppeling*

Indien u kiest voor Qualizorg verschijnt er een extra deelvenster voor aanvullende instellingen (zie *figuur 4*).

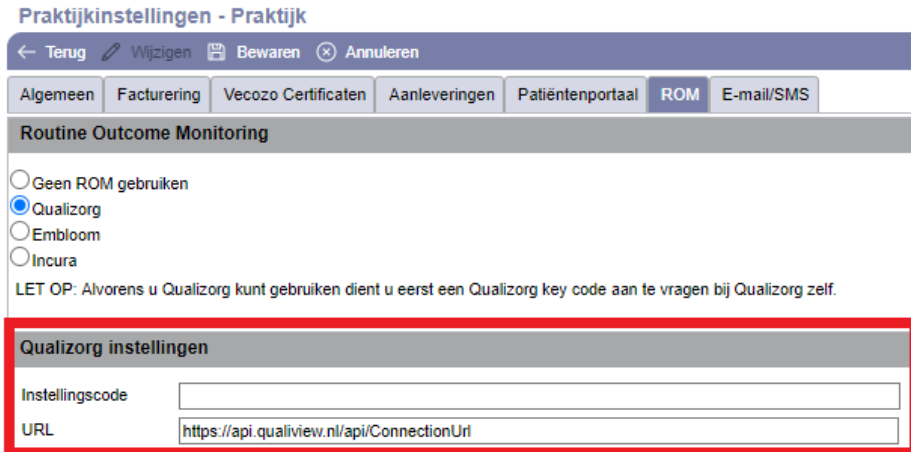

*Figuur 4: ROM-opties*

Achter 'Instellingscode' vult u vervolgens de instellingscode in, die u samen met de *key code* ontvangt van Qualizorg. Op de onderste regel wordt de juiste URL al voor u ingevuld (zie *figuur 5*). Met dit webadres wordt automatisch verbinding gemaakt wanneer u vanuit Incura van ROM gebruik maakt.

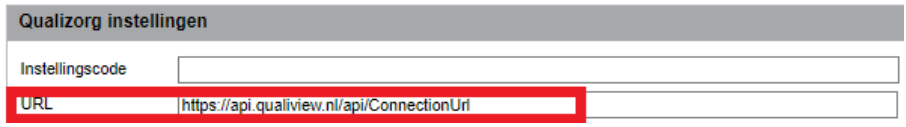

*Figuur 5: ingevulde ROM-opties*

Klik op de knop 'Bewaren' en de instellingen zijn opgeslagen.

Handleiding: ROM | Volgnummer: 08GGZ, versie 2.2 5/9

**Met opmerkingen [DG1]:** (NB kun je ook meerdere opties selecteren? Questpro en Embloom bijvboorbeeld?)

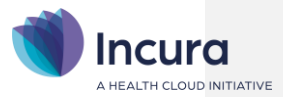

#### **Keuze Embloom of QuestPro**

Bij de keuze Embloom of QuestPro komen geen andere opties beschikbaar en kunt u gelijk op de knop 'Bewaren' klikken om de instellingen op te slaan (zie *figuur 6*).

# Praktijkinstellingen - Praktijk ← Terug / Wijzigen H Bewaren ⊗ Annuleren Algemeen | Facturering | Vecozo Certificaten | Aanleveringen | Patiëntenportaal | ROM **Routine Outcome Monitoring** Geen ROM gebruiken  $\bigcirc$  Qualizorg Embloom  $\bigcirc$  Incura LET OP: Alvorens u Embloom kunt gebruiken dient u eerst een secret code aan te vragen bij Embloom zelf.

*Figuur 6: keuze Embloom*

## **1.2 De instelling die Incura voor u verricht**

Om gebruik te kunnen maken van ROM heeft u van de ROM-aanbieder waar u voor heeft gekozen (externe aanbieder) een 'sleutel' ontvangen.

- In het geval van Qualizorg heet dit een 'ROM key'. NB: daarnaast ontvangt u van Qualizorg een instellingscode.
- In het geval van Embloom heet dit een 'Secret code' of 'SSO'.
- In het geval van QuestPro heet dit een 'Token'.

Deze sleutel dient in Incura verwerkt te zijn om de koppeling met het betreffende ROM-portaal tot stand te kunnen brengen.

Het is belangrijk te beseffen dat u zelf bij de door u gekozen ROM aanbieder aangeeft een contract aan te willen gaan en dat u zelf de 'sleutel' aanvraagt. De ROM aanbieder zal op uw aanvraag de sleutel aan Incura doorsturen met het verzoek deze voor u in het programma te verwerken.

Let op: Incura kan uw sleutel pas voor u verwerken nadat de stappen uit **paragraaf 1.1** volledig zijn doorlopen.

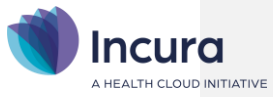

## **2 Gebruik van ROM-koppeling met Qualizorg of Embloom**

Zodra de gegevens zijn ingevuld zoals beschreven in hoofdstuk 1, wordt ROM beschikbaar in het patiëntdossier.

Wanneer u in het patiëntdossier een behandelepisode aanklikt, dan wordt daar nu de knop 'ROM'

**O** ROM óf de knop 'Embloom' getoond in de knoppenbalk (*zie figuur 7*).

|                                                                                                    | Behandelepisode - Test                                            |                                             |                   |  |                  |
|----------------------------------------------------------------------------------------------------|-------------------------------------------------------------------|---------------------------------------------|-------------------|--|------------------|
| <b>Dashboard</b><br>⋒                                                                                      | B Bewaren (x) Annuleren D Notities A Afdrukken                    |                                             |                   |  | <b>C</b> Embloom |
| ρ                                                                                                    | Algemeen                                                          |                                             |                   |  |                  |
| <b>图 Nieuwe behandelepisode</b><br><b>III</b> Maak afspraak<br>Zoek in dossier<br><b>V= Dossiertoegang</b> | Naam *<br>Verantwoordelijk behandelaar *<br>Praktijk *<br>Locatie | Test<br><b>Basis psycholoog</b><br>Praktijk |                   |  |                  |
| + [aii] Patiëntgegevens<br>$\mathbb{R}^n$<br><b>Test</b><br>Overzichten<br>$+$<br>m                        | Zorgtrajectnummer<br>A<br><b>Designation</b>                      | 00000000000000000018                        | <b>Doorvoeren</b> |  |                  |

*Figuur 7: knop ROM op behandelepisode*

Door op één van deze twee knoppen te klikken wordt het ROM scherm geladen. In *figuur 8* ziet u hiervan een voorbeeld van de ROM-koppeling met Qualizorg.

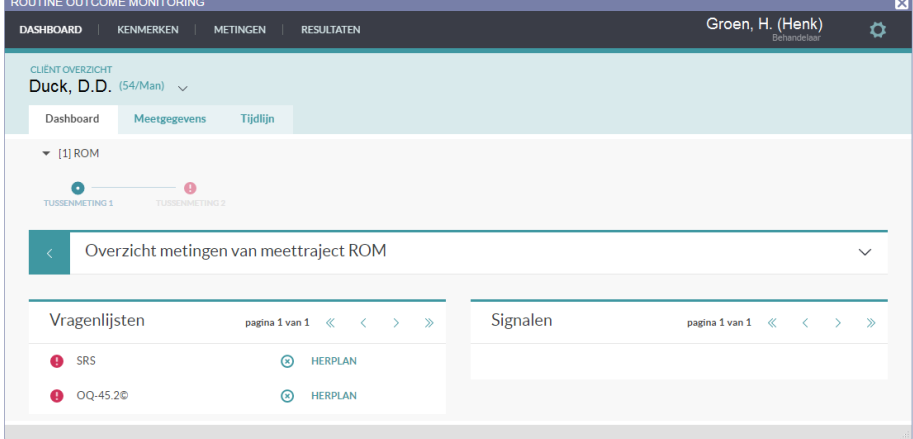

*Figuur 8: ROM scherm*

De functionaliteit van de ROM-portalen van de externe ROM-aanbieders wordt in deze handleiding niet beschreven. Hiervoor kunt u terecht bij de externe ROM-aanbieders zelf.

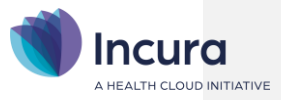

# **3 ROM met QuestPro**

Bij gebruik van QuestPro als ROM-leverancier is sprake van een verdere integratie in Incura.

In de behandelepisode worden de meetinstrumenten geregistreerd in het onderdeel 'Metingen'. Meetinstrumenten selecteert u u via *Patiëntdossier > Behandelepisode > Metingen***.** Zie *figuur 9*.

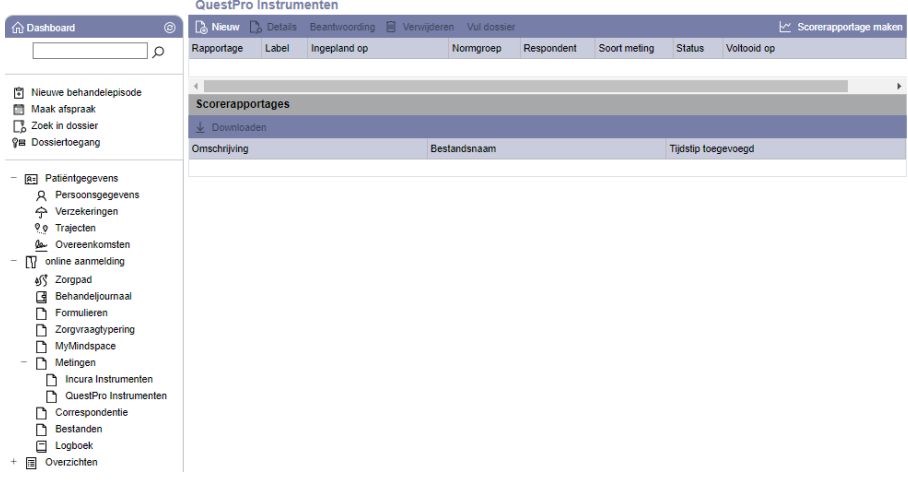

*Figuur 9: onderdeel 'Metingen' in behandelepisode*

Handleiding: ROM | Volgnummer: 08GGZ, versie 2.2 8 / 9

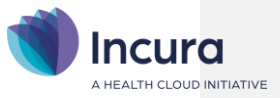

#### **Selecteren en verwerken meetinstrumenten**

Om een meetinstrument aan een behandelepisode toe te voegen klikt u in het scherm uit *figuur 9* op de knop 'Nieuw'. De pop-up uit figuur 10 verschijnt.

| Selecteer QuestPro-meetinstrument                                                                     |                                                     | $\mathbf{\overline{x}}$ |
|----------------------------------------------------------------------------------------------------|-----------------------------------------------------|-------------------------|
| $\begin{bmatrix} \cdot \\ 0 \end{bmatrix}$ Selecteer $\begin{bmatrix} \infty \end{bmatrix}$ Annuleren |                                                     |                         |
| Label                                                                                                 | Omschrijving                                        | Kosten                  |
| <b>4DKL</b>                                                                                           | De 4DKL is ontwikkeld naar aanleiding van onde      | 0,25 per afname         |
| AQ-EN (Partner)                                                                                       | Measures symptoms indicative of an Autism Spe       | 0.37 per afname         |
| AQ-EN (Self)                                                                                          | Measures symptoms indicative of an Autism Spe       | 0.37 per afname         |
| AQ-NL (Partner)                                                                                       | Meet symptomen die indicatief zijn voor een Auti-   | 0.37 per afname         |
| AQ-NL (Zelf)                                                                                          | Meet symptomen die indicatief zijn voor een Auti:   | 0.37 per afname         |
| <b>AVL</b>                                                                                            | ADHD vragenlijst (18 vragen). Bedoeld voor het v    | 3.94 per afname         |
| BAT-NL (algemeen)                                                                                     | De BAT (algemeen) bestaat uit 23 vragen die bui     | Geen licentiekosten     |
| <b>BAT-NL (werk)</b>                                                                                  | De BAT bestaat uit 23 vragen die burn-out klacht    | Geen licentiekosten     |
| BDI-2-NL-R                                                                                            | Vragenlijst (21 vragen) voor kinderen/volwassen     | 3.95 per cliënt         |
| <b>BOI</b>                                                                                            | Screeningsinstrument ter ondersteuning van triac    | Geen licentiekosten     |
| <b>BSI</b>                                                                                            | Multidimensionale klachtenlijst met 53 vragen ve    | 1.10 per cliënt         |
| <b>BSI-18</b>                                                                                         | Multidimensionale klachtenlijst met 18 vragen ve    | 1.00 per cliënt         |
| <b>Burnouttest</b>                                                                                    | Vragenlijst (25 vragen) die de belangrijkste burn-  | Geen licentiekosten     |
| <b>CBCL 1.5-5</b>                                                                                     | Gedragsvragenlijst/symptoominventarisatie uit he    | 1.40 per afname         |
| <b>CBCL 6-18</b>                                                                                      | Gedragsvragenlijst/symptoominventarisatie uit he    | 1.40 per afname         |
| CQi GGZ VZ AKWA                                                                                       | Deze vragenlijst meet ervaringen met de (ambula     | Geen licentiekosten     |
| CQi GGZ VZ AKWA-EN                                                                                    | This questionnaire measures experiences with (c)    | Geen licentiekosten     |
| DASS21                                                                                                | Vragenlijst om symptomen van depressie, angst       | Geen licentiekosten     |
| DASS42                                                                                                | Vragenlijst (42 vragen) om symptomen van depre      | Geen licentiekosten     |
| DIVA-5                                                                                                | Het vaststellen van de aanwezigheid van ADHD-       | 4,95 per afname         |
| <b>DSM-5 SR</b>                                                                                       | DSM screener. Evaluatie van cliënten op 4 gebie     | Geen licentiekosten     |
| EQ (kinderen)                                                                                         | Vragenlijst voor het berekenen van het empathie     | Geen licentiekosten     |
| EQ (volwassenen)                                                                                      | Vragenlijst voor het berekenen van het empathie     | Geen licentiekosten     |
| <b>FIT-60</b>                                                                                         | Vragenlijst van 60 vragen om de flexibiliteit van e | Geen licentiekosten     |

*Figuur 10: pop-up toevoegen meetinstrumenten*

Klik op een item in de lijst en klik op 'Selecteer'. Vul de verplichte velden (met sterretje) en klik op 'Opslaan'. De vragenlijst wordt direct via e-mail aangeboden.